## The University of Texas<br>Rio Grande Valley

Accounts Receivable

## Generate a Non-Sponsor Invoice

Organizer(s): David Guerra, Training Coordinator

Updated: 07/20/18

### **Objective**

#### *To Properly Generate a Non-Sponsored Invoice in PeopleSoft 9.2 Accounts Receivable Module Billing Component by Explanation, Demonstration, & Practical Application*

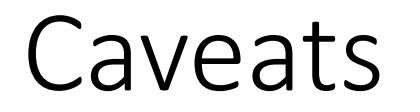

Before we begin: Please ENSURE POP-UPS are ENABLED for this server. This will make viewing the INVOICE or other DOCUMENTS in PDF easier during training and practical use of this module.

A bill is created with RDY status and next steps can be 'Print Pro Forma<br>Invoice' process if needed to review the invoice before finalizing (Optional, refer to the test script of 'Print Pro Forma Invoice') or Finalize and Generate an invoice.

The page parameters should be selected to run the invoices. Invoice Date option should be 'Processing date'. Make sure 'Batch Standard' under Posting Action is selected, if not they will not be Posted.

#### Navigation

- Log in to PeopleSoft 9.2
- Fluid Tile: Program Mgmt, Billing & AR / Billing / My Billing Invoices / Single Action Invoice
- NavBar: Navigator > Financials > Billing > Generate Invoices > Non-Consolidated > Single Action InvoiceMy Billing Design  $\sim$  ^ **Single Action Invoice**

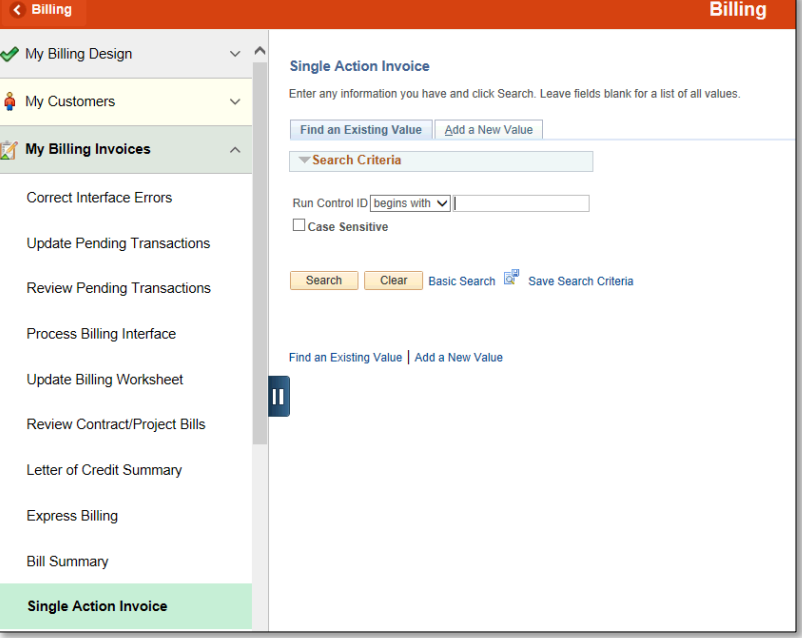

### Single Action Invoices

- Click **Add A New Value** tab **(SINGLE\_ACTION\_INVOICE)**
- Enter **Control ID** (create or find existing)
	- **SINGLE\_ACTION\_INVOICE**
- Click **Search** button

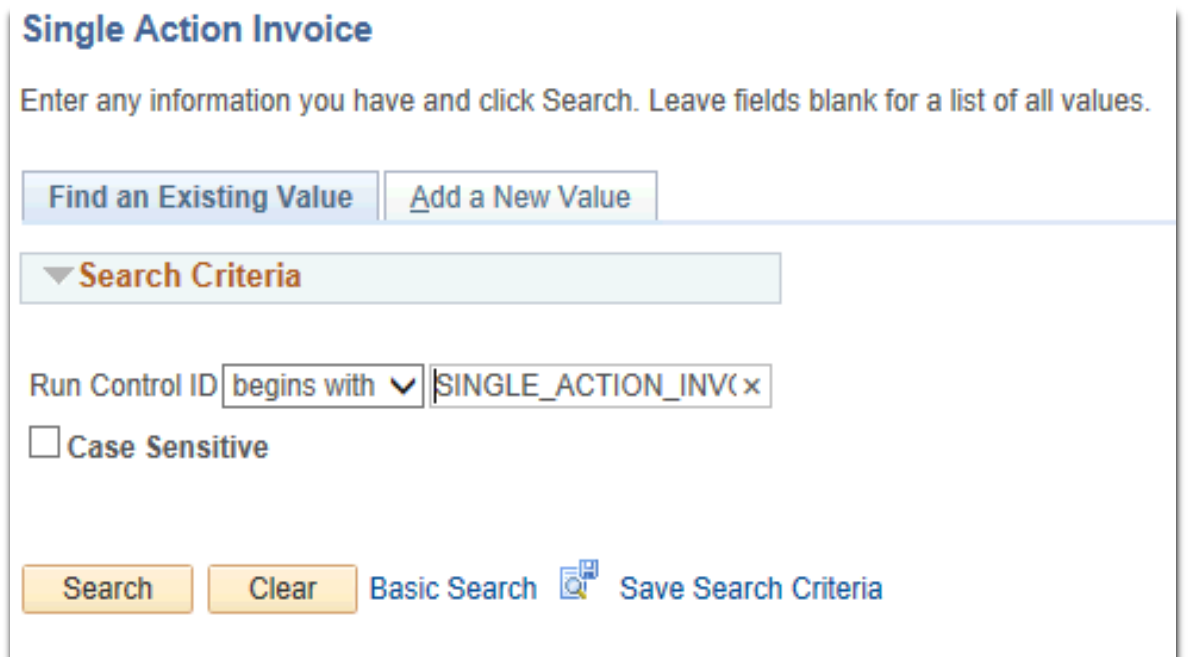

### Data Entry

#### • Enter

- FROM BUSINESS UNIT: UTRNS
- FROM INVOICE: this should be known (i.e., NS-0000016-INV)
- TO INVOICE: this should be known (i.e., NS-0000016-INV)
- In INVOICE DATE OPTION ensure PROCESSING DATE is bubbled in
- In POSTING ACTION ensure BATCH STANDARD is bubbled in
- In RANGE SELECTION ensure INVOICE ID is bubbled in

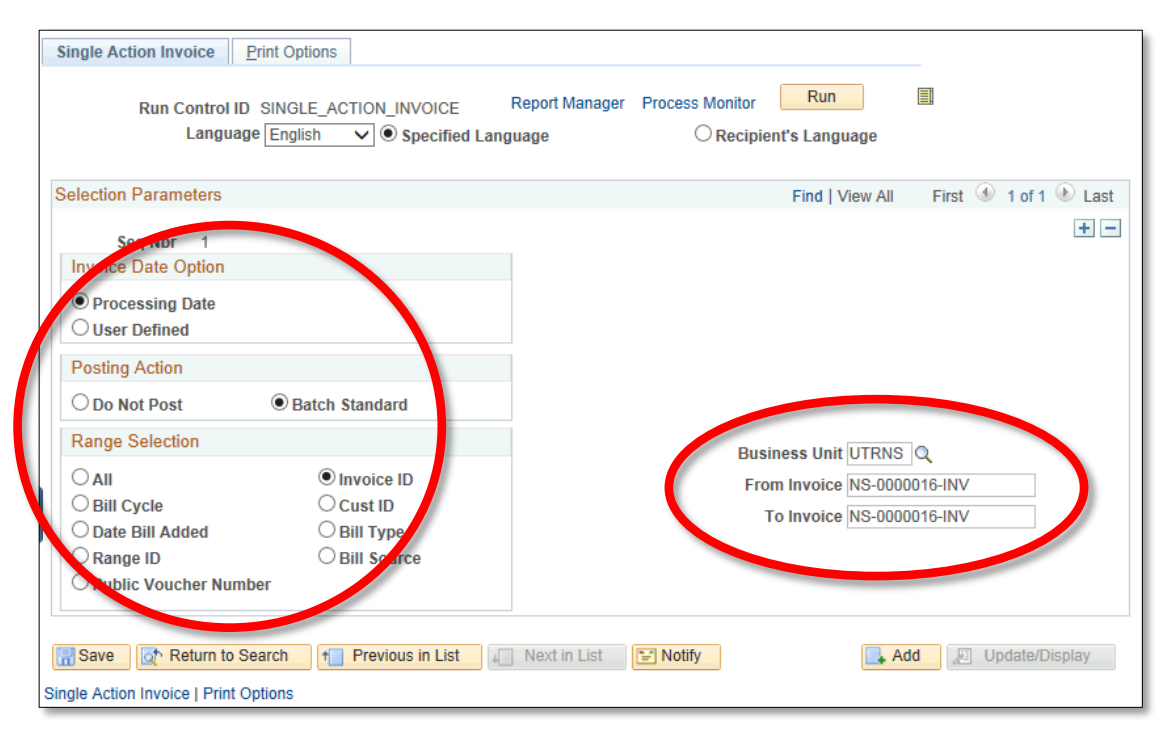

• Click **Run** button

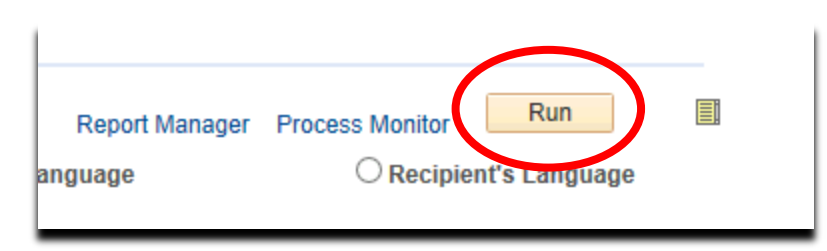

- **Process Scheduler Request** window appears
	- *WARNING*: Ensure that the month you are in is OPEN. This error may appear close to the start of the new month. (Set Invoice Option date to User defined)

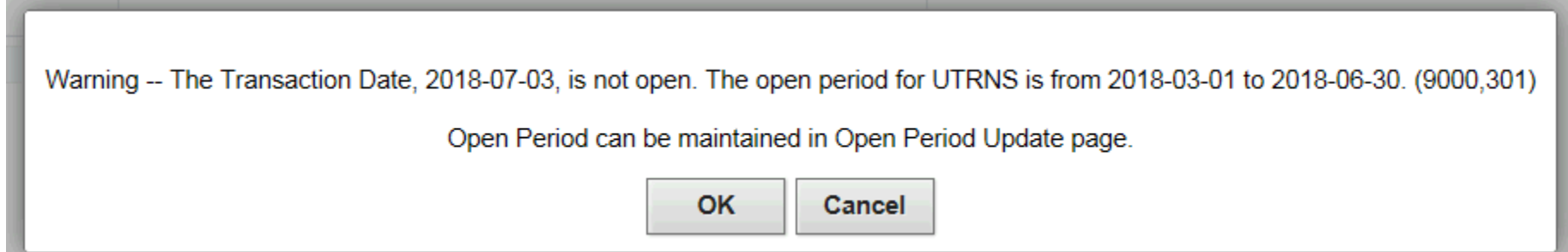

• Select PROCESS NAME (i.e., BIJOB03K) and Single Action w/ Comm **Cntl** Гĸ. e<br>Cebeduler De

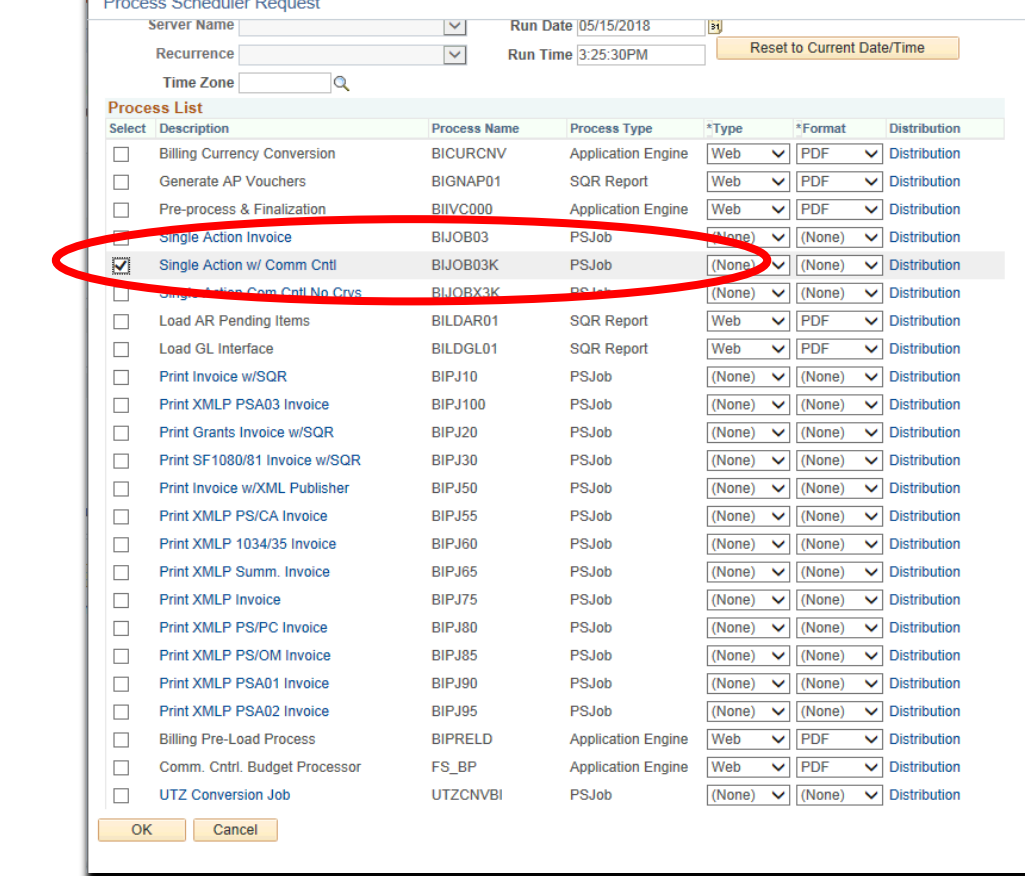

• Click OK

- Notice of *SAVE PROCESS COMPLETION* appears
- Click **Process Monitor** link

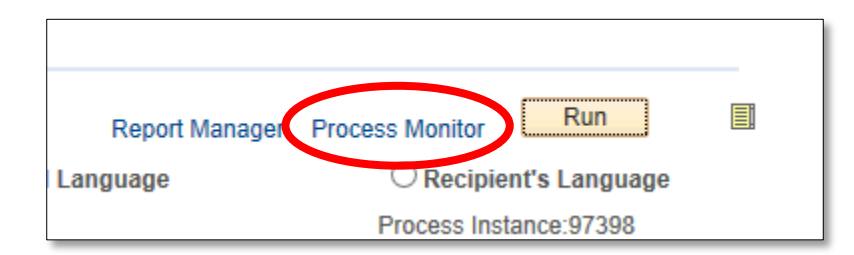

#### • Notice PROCESS LIST page appears

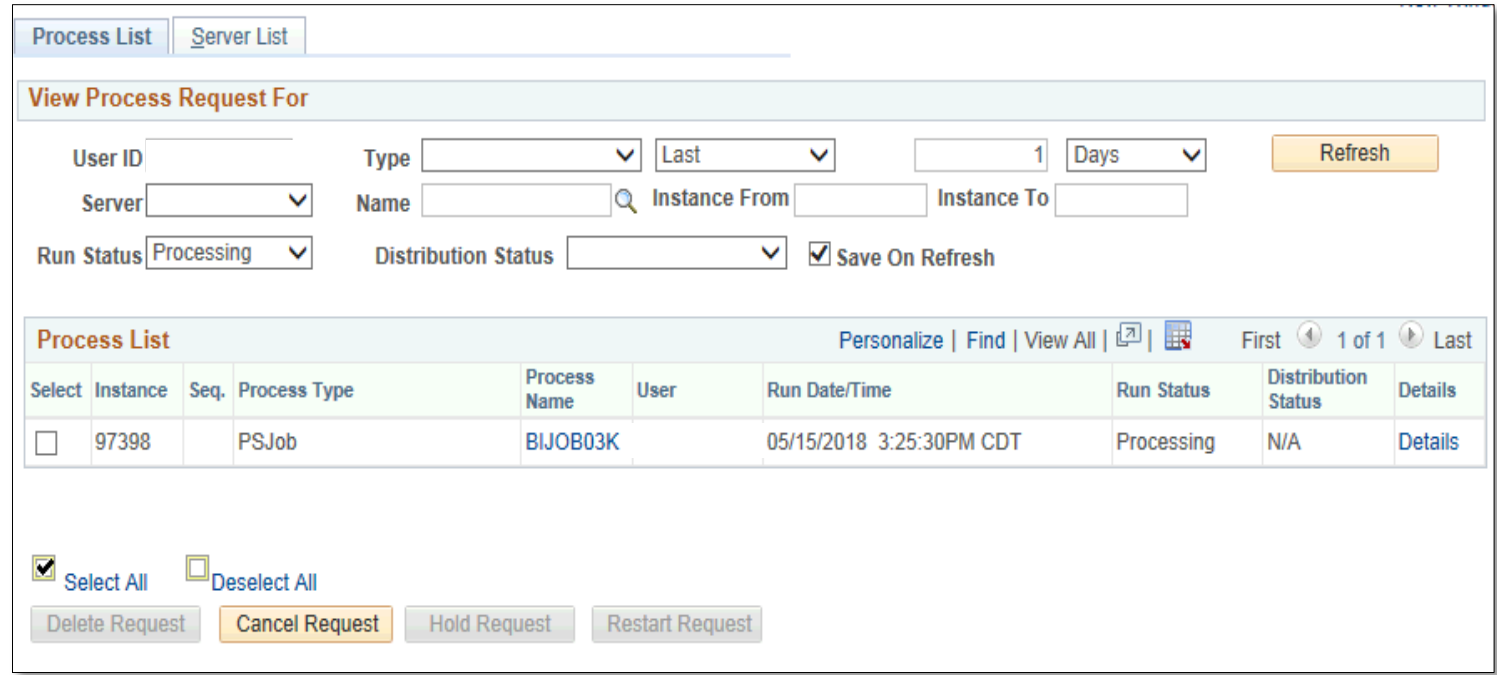

- Select PROCESS NAME
	- **View Process Request For** window appears
	- Press **Refresh** button (as necessary)
	- Run Status = SUCCESS
	- Distribution Status = POSTED

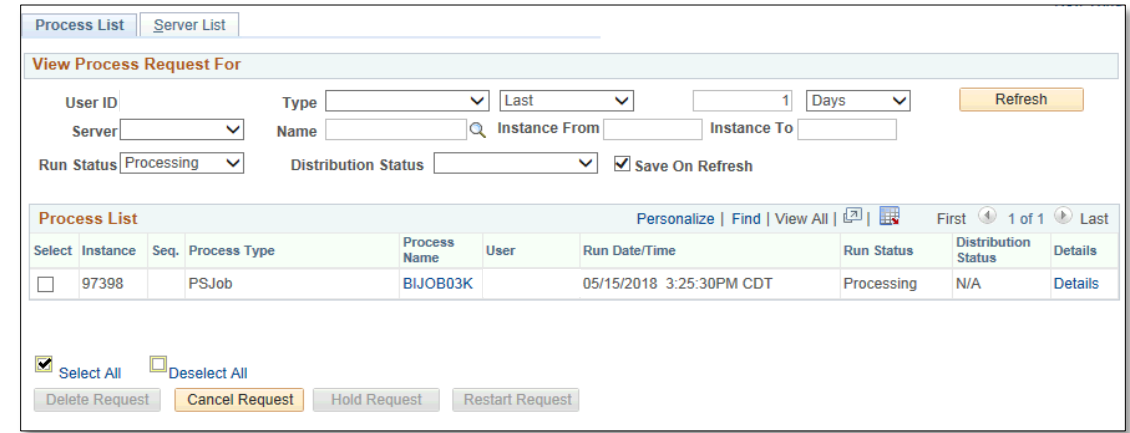

• Click **Go back to Single Action Invoice** link

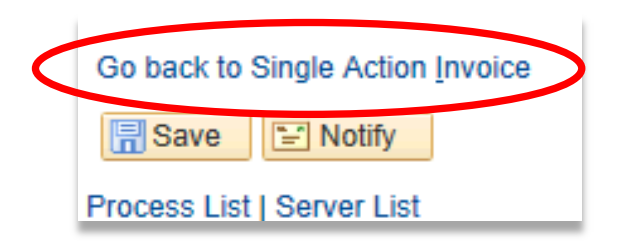

• Click on **REPORT MANAGER** link

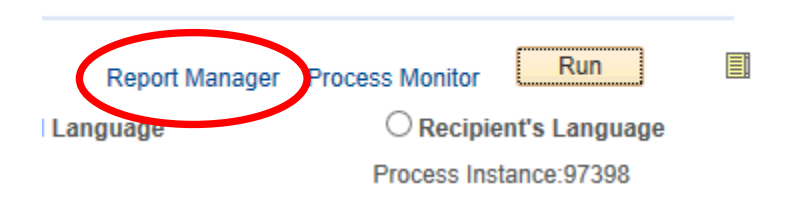

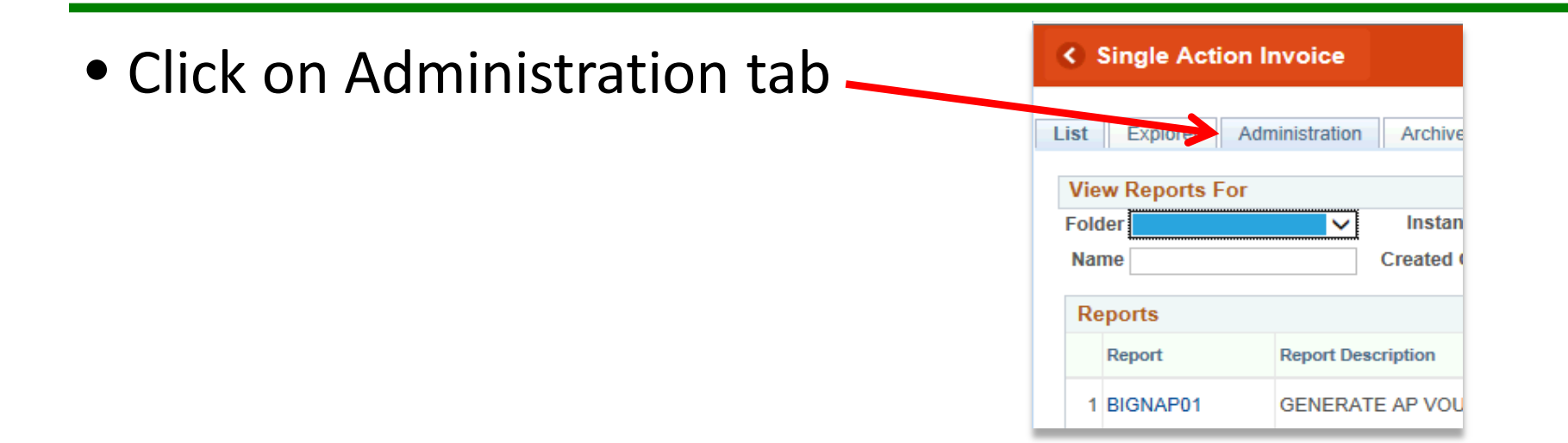

• Click on INVOICE link in description field (i.e., BI\_PRNXPN01 – BI\_PRNXPN01.pdf)

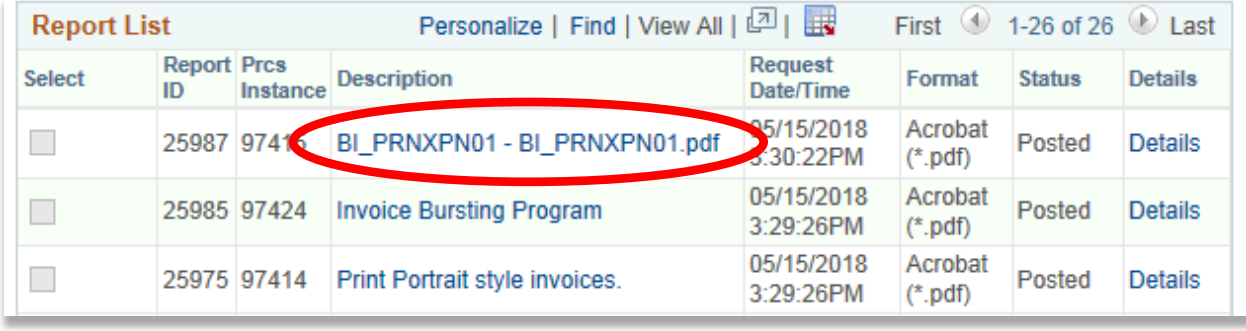

#### Viewing Invoice

• INVOICE will appear in NEW browser window or tab of your browser

REMINDER: Please ENSURE POP-UPS are ENABLED for this server.

This will make viewing the INVOICE or other DOCUMENTS in PDF easier during training and practical use of this module.

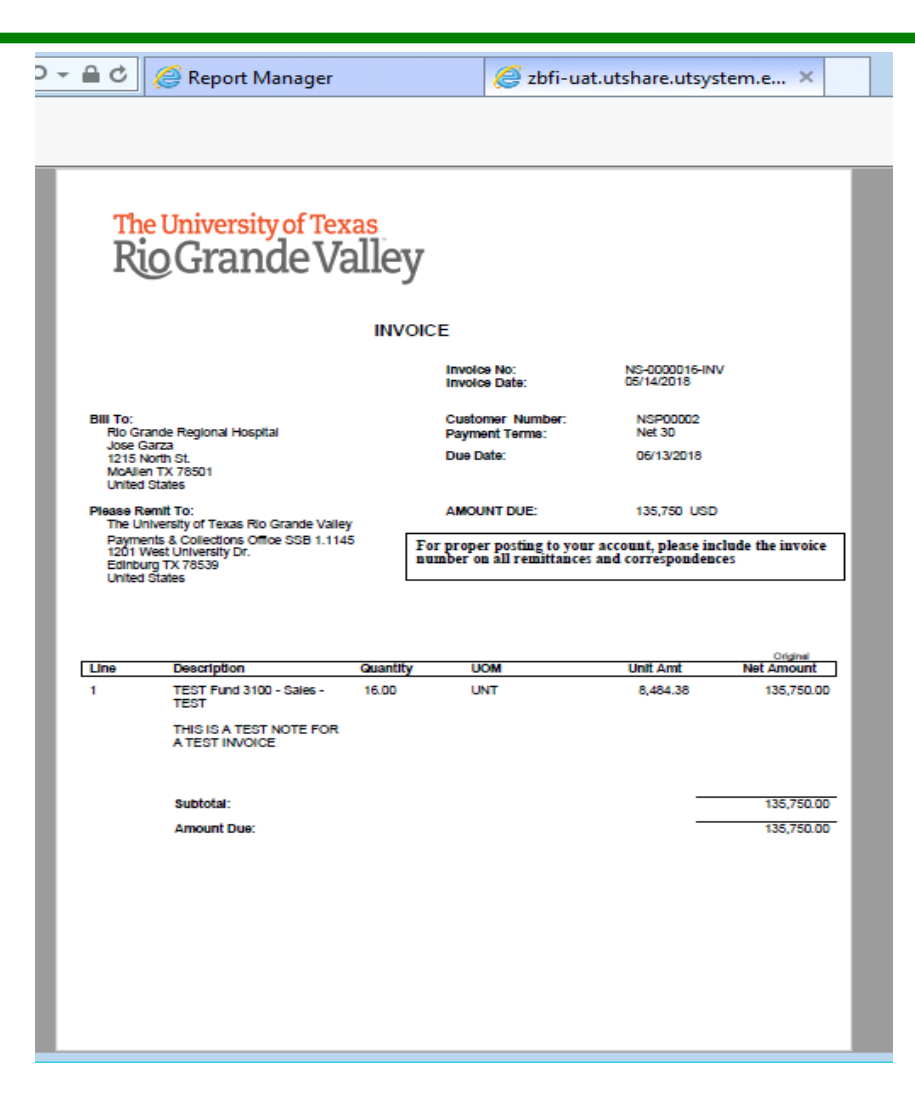

#### This Process Is Now Complete

#### Contact us at:

• If you have questions please contact: AccountsReceivable@utrgv.edu

# The University of Texas<br>Rio Grande Valley

Accounts Receivable